## **MODE D'EMPLOI**

L'application mobile « Lieux de mémoire » s'ouvre par défaut sur la page de présentation à partir de laquelle vous pouvez accéder à différentes rubriques :

- Les boutons « **voir la carte** » et « **ajouter un lieu** » sous le texte de présentation
- Le **menu général** en haut à gauche
- Le **menu utilisateur** en haut à droite

## **La carte**

Si votre GPS est activé, l'application vous géolocalise et indique votre position par un point bleu au centre de la carte.

Elle indique le nombre de lieux de mémoire récensés autour de votre position.

Si aucun lieu n'est encore référencé, elle vous propose de visualiser la liste des lieux les plus proches.

Sur la carte, chaque lieu de mémoire est symbolisé par un picto rouge.

Les ronds colorés (verts, jaune, orange) indiquent le nombre de lieux de mémoire recensés dans cette zone géographique :

- Vert :  $2$  à 10 lieux
- Jaune : 10 à 100
- Orange : plus de 100

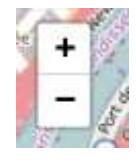

En zoomant avec deux doigts ou avec le « + » vous pourrez affiner la localisation.

Autres pictogrammes présents sur la carte :

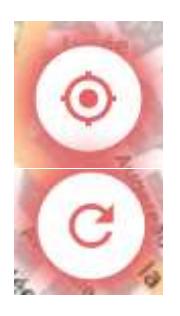

Recentrer la carte sur votre position

Actualiser la liste des lieux de mémoire affichés à l'écran

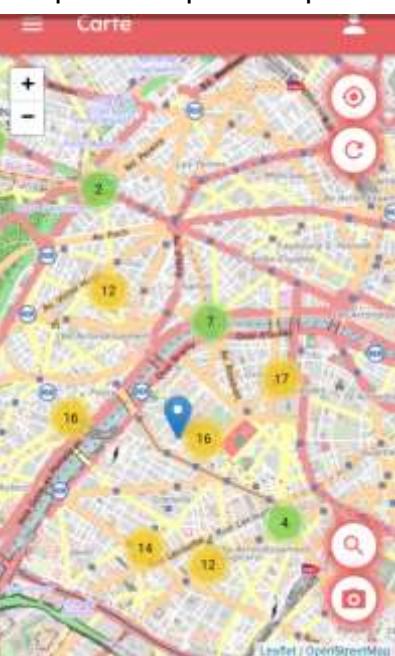

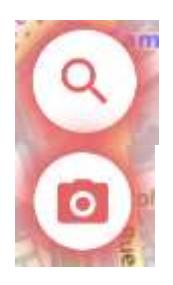

Rechercher un lieu de mémoire

Ajouter un lieu de mémoire

Sur la carte, en cliquant sur le **picto rouge**, une fenêtre s'ouvre en bas de l'écran mentionnant l'intitulé de la plaque ou du monument, une brève description, sa photo et deux boutons « **Voir détail** » et « **Itinéraire** ».

Le bouton « **Itinéraire** » vous offre la possibilité à partir des applications déjà installées sur votre smartphone ou tablette (mappy, maps, waze…) de visualiser l'itinéraire à suivre pour vous rendre sur ce lieu de mémoire.

Le bouton « **Voir détail** » ouvre une mini-notice comprenant l'intitulé de la plaque ou du monument, une brève description, sa photo (possibilité de l'agrandir en cliquant dessus), la fonction « itinéraire » vue ci-dessus mais également :

« **Ajouter à mon album** » - permet de sélectionner des lieux de mémoire pour constituer votre propre album. Cet album est disponible depuis le menu « utilisateur ».

« **Voir la fiche détaillée** » - Il s'agit là de la plus-value de cette application mobile qui non seulement permet de recenser les lieux de mémoire de la Résistance et de la Libération mais également de vous offrir des éléments historiques (biographies, monographies de lieux…). Ces notices détaillées sont hébergée sur le Musée de la Résistance en ligne. Ce lien renvoie à ces notices détaillées.

**« Voir sur la carte »** permet de localiser le lieu de mémoire sélectionné sur la carte.

## **Liste des lieux**

La liste des lieux est accessible depuis le menu général situé en haut à gauche de

l'écran ou depuis le picto

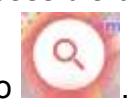

Sur cette interface, les lieux de mémoire sont classés selon leur éloignement géographique, du plus proche au plus éloigné.

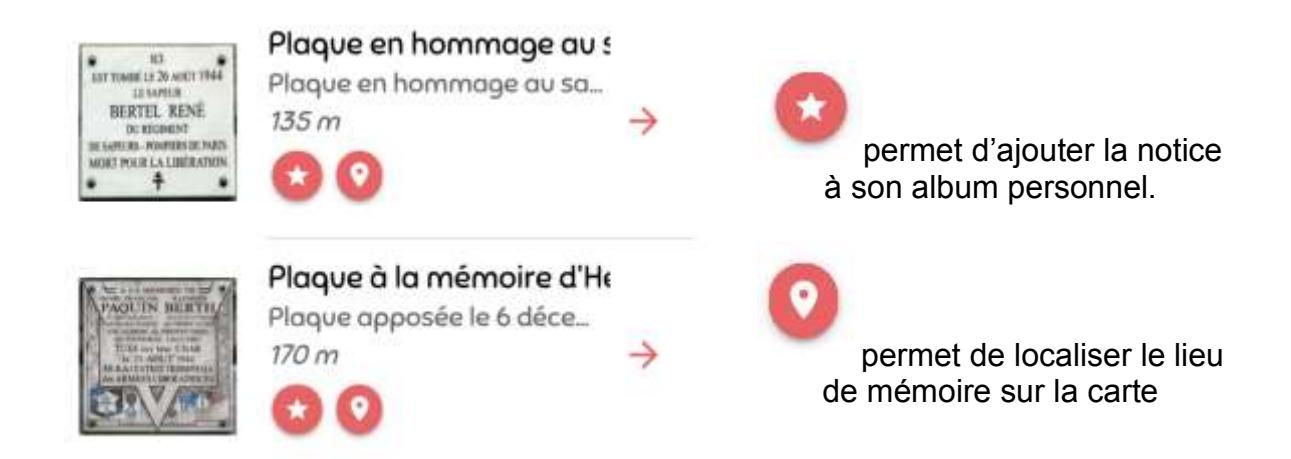

En clquant sur le média, vous accédez à la fiche détaillée le concernant.

Cette interface propose également deux moteurs de recherche (par mot-clé et par ville, ainsi que la possibilité de proposer un lieu manquant :

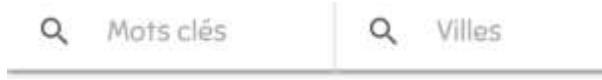

Ajouter un nouveau Lieu de mémoire

## **Ajouter un lieu de mémoire**

Cette fonctionnalité est accessible depuis la page d'accueil de l'application, depuis la carte et depuis la liste des lieux de mémoire.

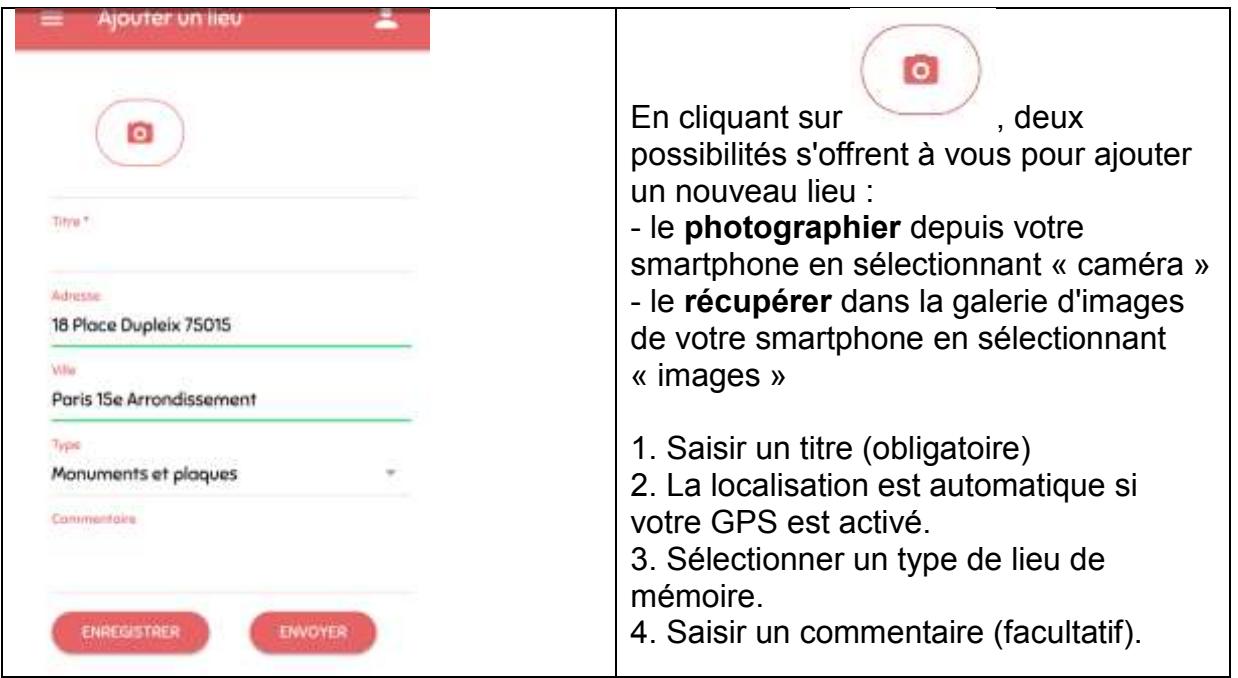

Une fois la photo sélectionnée, vous pouvez soit nous l'envoyer pour qu'elle soit ajoutée à la carte, soit l'enregistrer dans votre album personnel (pour l'envoyer ultérieurement par exemple).

Il est possible d'envoyer deux photos.

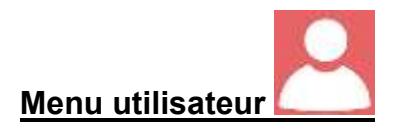

Cette interface permet de :

1- visualiser votre album (lieux de mémoire sélectionnés par vous-même)

2- Visualiser vos contributions (« mes lieux ajoutés »).

Sur cet espace, vous pouvez suivre le statut des photos envoyées :

« **en attente** » : en attente de validation ou rejet

« **importé** » : photographie validée

« **rejeté** » : image rejetée avec mention du motif « lieu déjà référencé », « image floue ou mal cadrée », « hors sujet ».

En cliquant sur une photo, vous obtiendrez les informations complémentaires : localisation, statut, date de création, date de modification du statut…

**ATTENTION** : une photo validée n'apparaît pas de suite sur la carte. Elle doit faire l'objet d'un traitement par l'équipe du Musée de la Résistance en ligne avant sa mise en ligne.

Si vous disposez d'éléments permettant de rédiger le texte accompagnant la photographie, merci de nous contacter sur le mail [departement.aeri@fondationresistance.org.](mailto:departement.aeri@fondationresistance.org)